## Rhinestone Design

You can use
GlitterFlex ULTRA,
GlitterFlex II, or DecoSparkle
for a unique AND cost
effective 3D Rhinestone
look. No Transfer Mask
needed!

- 6ss = 2mm = 1/12" or 0.083" = 6pt
- 10ss = 3mm = 1/9" or 0.111" = 8pt
- 16ss = 4mm = 1/6" or 0.167" = 12pt
- 20ss = 5mm = 1/5" or 0.2" = 14.4pt
- 30ss = 6mm = 1/4" or 0.25" = 18pt
- 34ss = 7mm = 1.25/4" or 0.312" = 22.5pt

Fig. 1

## Use Adobe Illustrator Cs6 to make a single outline FAUX Rhinestone Design

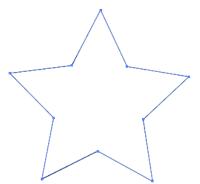

Draw a Shape and size it to how you want it on the shirt.

\*Now is the time to get the sizing right for the overall design. Once you add the little circles, resizing will also resize all of the FAUX Rhinestone dots as well.

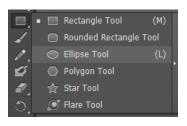

Move the mouse pointer over to the shape tool and hold down on the mouse button, so the drop down menu will appear. Select Ellipse Tool.

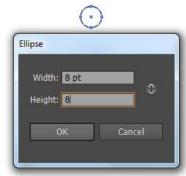

To draw the circle, hold the Shift key down and press down the mouse key and drag. Click on the new circle, and enter the needed width and height based on the style rhinestone you are wanting to emulate in Fig. 1.

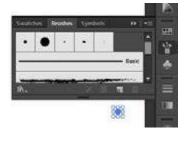

Open the Brushes sidebar along the right and drag your newly formed circle in with the other brushes.

Select Scatter Blush and click Okay.

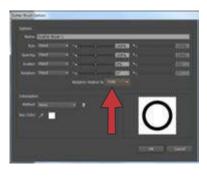

In the Scatter Brush Options window, select Path in the drop down menu next to 'Rotation relative to:' and click OK.

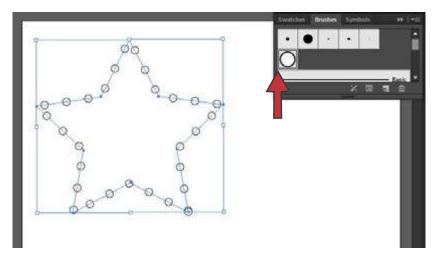

Click on the brush you just created and drag it to the design.

To improve upon the spacing of the dots, double click on the brush and toggle the Spacing control to your liking. The higher the percentage, the farther apart the dots will be along the path.

To see the changes in real. time, select the Preview option in the bottom left corner.

Once the spacing is set, click Okay, and then click 'Apply to Strokes' in the pop-up window.

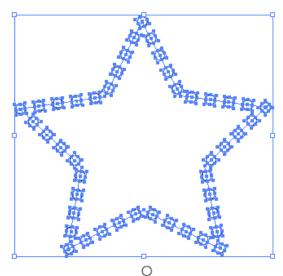

In order to edit each dot, select Object - Expand Appearance.

Ungroup each one, by selecting Object - Ungroup.

This is the time to make sure no dots are overlapping, and that there none are too close together or too far apart.

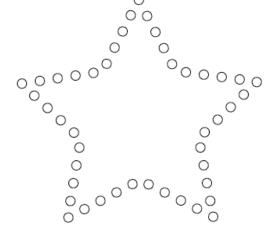

To finalize the design, click Object - Group. This will make it a smaller file to send to the plotter.

## Final Tips before Plotting

- The smaller the circle size, the harder it will be to weed.
- Unlike doing an actual rhinestone template, you do need to reverse the design when doing a FAUX rhinestone look.
- Make sure the force and offset on the plotter are set correctly for the type of material you are using.
- Slowing down the speed of the plotter is a good idea, especially if the overall design is large.

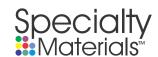